# **FOSTEX:**

# VF-16 Owner's Manual <Supplement>

Save/Load using CD-RW

The VF-16 software has been upgraded to Version 2.0 which allows save/load of song data using a CD-RW drive.

This supplementary manual only describes the operations and notes regarding the save/load functions of song data using a CD-RW drive.

See "Chapter 6 Save/Load of song data" on the main manual about details for save/load using SCSI, S/P DIF and adat.

# Please read this first!

# <Caution on CD-RW drive>

Check by either of the following methods the model number and manufacturer of CD-R/RW drives which we confirmed the SAVE/LOAD operation of song data. With a CD-R/RW drive other than we confirmed the operation, SAVE/LOAD of song data cannot be properly executed.

#### <Customers who are accessible to Fostex internet web site>

Confirm the model number and manufacturer of operation-confirmed CD-R/RW drive by accessing the following URL.

<http://www.fostex.co.jp/int/pages/sets/faqset.htm>

<Customers who are not accessible to Fostex internet web site>

Contact your local Fostex distributor.

### <Care and handling of CD-RW/CD-R discs>

With a CD-RW drive, you can use not only CD-RW discs but also CD-R discs. Note that CD-R discs has some restrictions as shown below.

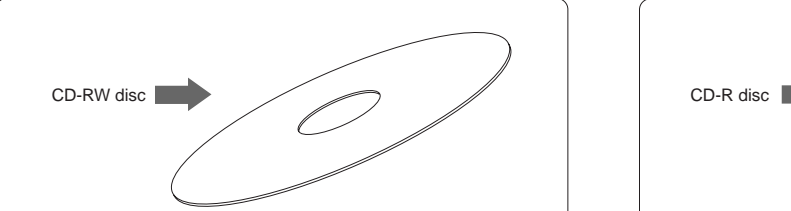

You can save (record) data to a disc as many times required. Note that when saving new data, it is recorded after the previously recorded data is erased. In other words, every time you save new data, all disc data is rewritten. (See "Saving data" described later.)

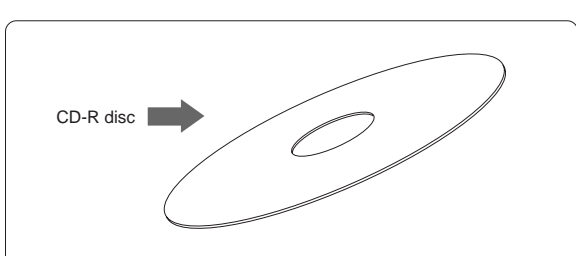

You can save (record) data to a disc only once. You cannot save data to a recorded disc. You can, of course, load data as many times as required.

#### <Note>

Do not playback a CD-RW/CD-R disc which has been recorded VF-16 data by other devices than FOSTEX machines. Otherwise, the drive or system used may be damaged.

### <About data writing and reading speeds for data save/load>

The writing and reading speeds for data save and load of the VF-16 are automatically set as below.

• Writing speed: according to a CD-RW drive, used however the maximum speed is 8 times.

• Reading speed: according to a CD-RW drive used

The writing speed depends on a CD-RW drive but it is limited to 8 times. For save/load of the VF-16 data, use discs that can be written at 4 times or higher speed. Do not use discs that only can be written at realtime or twice speed.

# Save/load of Song Data Using a CD-RW drive

Unlike save/load using other SCSI devices (zip, MO, etc.), save/load using a CD-RW drive is took place as illustrated below. Read the following description together with the description on page 80 in the main manual.

#### • Save

You can only a single selected program data to a disc regardless of the program data amount. You cannot save more than one program data even if there are enough disc space.

However, you can save a program data to more than one disc if the data amount is larger than a disc space.

As shown on the right, you can save almost all necessary information such as song data of all tracks (real and additional tracks) and mixer scene data, as with using other SCSI devices.

#### • Load

Unlike data load using other SCSI drives, data loading using a CD-RW drive is took place after a "new program" is created in the current drive (the load destination). You cannot overwrite an existing program with the loaded data.

The newly created program is numbered the next number to the highest existing program number.

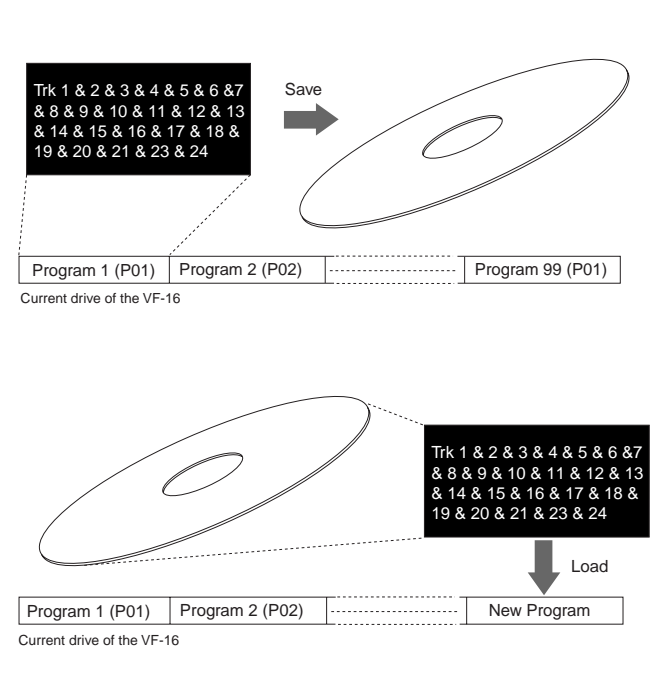

#### <Note>

You can save or load data using a CD-RW drive only with the FDMS-3 (Fostex Digital Management System-3) format. Note that, unlike other SCSI devices, you cannot save or load data with the WAV file format. See the main manual for saving/loading a WAV file.

#### <Notes for using a CD-RW drive>

- Use a high-impedance SCSI cable for connection between the VF-16 and a CD-RW drive. The cable length should be as short as possible.
- Only a single SCSI device can be connected to the VF-16 SCSI port. Attach an active terminator to the CD-RW drive used. If you attach a terminator that is not active, you may not be able to save or load data correctly.
- When a CD-RW drive connected to the VF-16 is turned on, only the eject switch of the drive can be used. Other controls such as the level control and the play button are not effective.

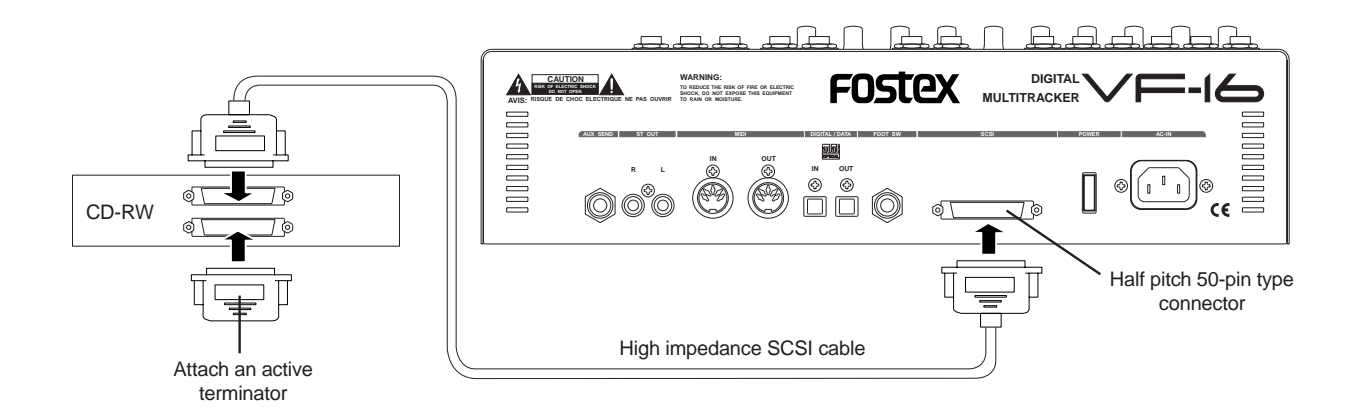

### Saving data using a CD-RW drive

In the following procedure, we assume that a CD-RW drive is connected to the VF-16 SCSI port and a non-recorded CD-RW disc is used.

#### <Note>

Do not carry out any VF-16 key operation until the access process to the CD-RW disk is completed.

- 1. After turning on both the VF-16 and the CD-RW drive connected, insert a disc to the CD-RW drive.
- 2. Press the [SETUP] key of the VF-16 to enter the setup

mode.

The display shows the screen for selecting the setup menu.

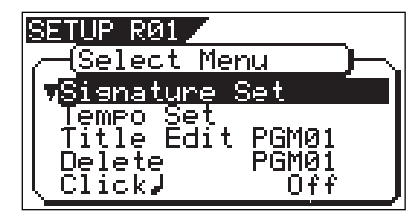

- 3. Use the [JOG] dial to select (highlight) "Save PGM" and press the [ENTER/YES] key.
	- The display shows the screen for selecting a save device, where "SCSI" is flashing.

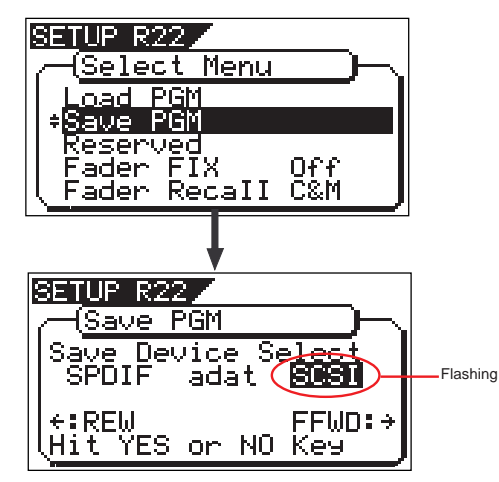

4. While "SCSI" is flashing, press the [ENTER/YES] key. After showing the model name of the CD-RW drive, the display shows the screen for selecting a program to be saved (the program number of the selected program flashes).

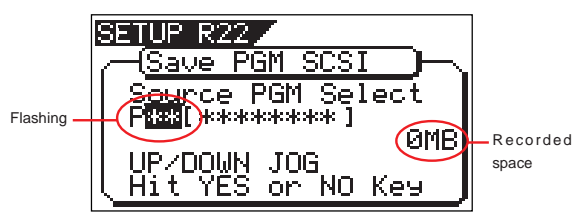

By rotating the [JOG] dial, you can select a desired program number/title from among available programs in the VF-16 current drive. The recorded space of the selected program is also shown.

If you select a program which requires more than one disc for saving, the display shows the required number of discs (see the screen example below).

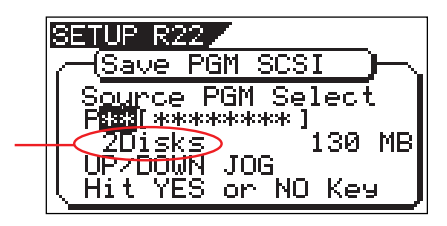

5. After selecting a program, press the [ENTER/YES] key. The display shows a screen as below.

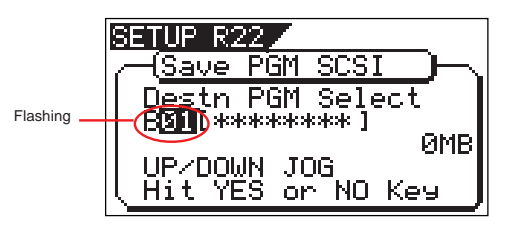

In the example above, the selected program data will be saved to a CD-RW disc with the backup number "B01". The program title is copied to the backup title (you can not edit it).

By rotating the [JOG] dial when the above screen is shown, you can also select "Eject", besides "B01."

If you select "Eject" and then press the [ENTER/YES] key, the disc will be ejected.

6. While "B01" is shown, press the [ENTER/YES] key. The VF-16 starts the save operation. The recorded space shown on the display is counted down while the save operation progresses. It will take some time for saving all data. The following display example shows that the data of the selected program number is being saved to the backup number "B01."

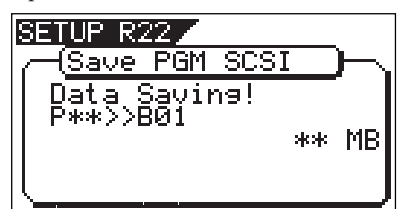

When completing the save operation, "Save Completed!" appears on the display (as shown below) and the VF-16 stops access to the drive, while the disc in the CD-RW drive is automatically ejected.

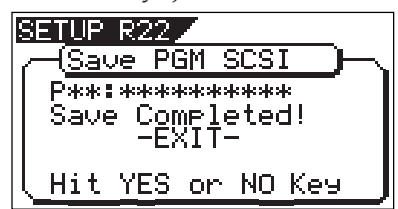

When saving data to more than one disc, the first disc will be ejected when it is full (i.e. there is no more recording space on the disc), while "Insert Disk!" appears on the screen. After inserting the second disc, the VF-16 automatically resumes the save operation. After completing the save operation, the final disc is ejected and the above screen appears. (See <Note> on the next page.)

7. Press the [EXIT/NO] key (or the [STOP] key) to exit the setup mode.

#### <Note for saving data to more than one disc>

If you save data to more than one disc, we recommend to put a number on each disc in the saving order (such as DISC-1, DISC-2, etc.) so that you will easily know the order for inserting discs when loading data.

#### <Note>

You cannot abort the save operation before completed. Especially during the save operation to more than one disc, if you happen to press the [EXIT/NO] key while removing or inserting a disc, you have to redo the save operation from the beginning with the first disc.

#### <About save error>

If an error occurs for some reason during the save operation, the error message as below appears.

If it appears, press the [EXIT/NO] key. The display returns to the previous screen before performing the save operation.

Note that saved data before the error message appears is all invalid.

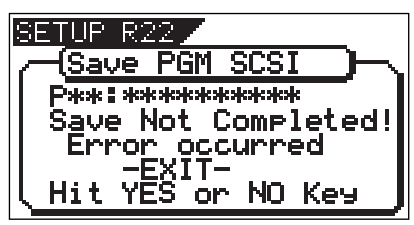

#### <Note>

If the message above appears while saving data to a CD-R disc, you can no longer use the disc.

#### <Hint 1>

In the description for saving data above, we assume to use a non-recorded CD-RW disc. If you use a recorded disc (including a disc on which computer data is recorded), also note the following.

By performing step 4 in the save operation procedure shown above ("While "SCSI" is flashing, press the [ENTER/YES] key.") when a recorded disc is inserted, the display shows a warning message, followed by the confirmation screen (where "Sure?" flashes).

With this screen, you can choose whether erasing the recorded data or ejecting the disc.

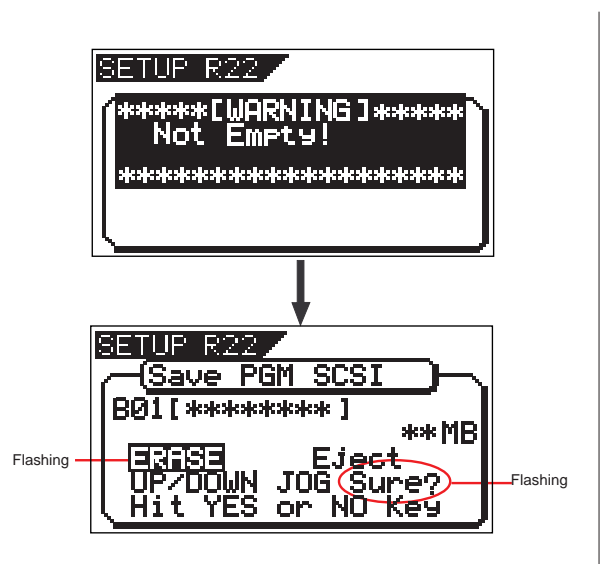

• To erase the existing (recorded) data Press the [ENTER/YES] key while both "ERASE" and "Sure?" are flashing.

The display shows the screen below and the VF-16 starts erasing the disc.

As the erase process progresses, the number of flashing "\*" increases from left to right.

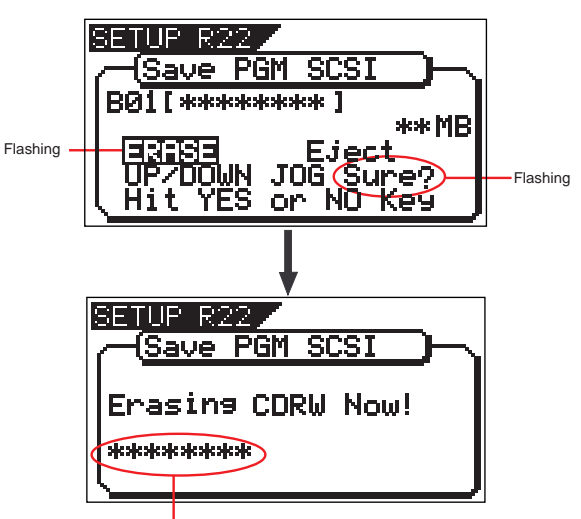

Increases as the process progresses.

Immediately after completing erasing the disc, the display shows the same screen (for selecting a program to be saved) which appears after step 4 is performed. Hereafter, perform the same procedure as described above.

#### • To eject the disk

Use the [JOG] dial to highlight "Eject" (flashing) and press the [ENTER/YES] key.

The disc is ejected while the display shows "Insert Disk!."

By inserting a disc, you can start the save operation again from the beginning.

#### <Hint 2>

If you try to save data to a recorded CD-R disc, the display shows a warning message saying "Not Writable!", followed by a message saying "Insert Disk" as below.

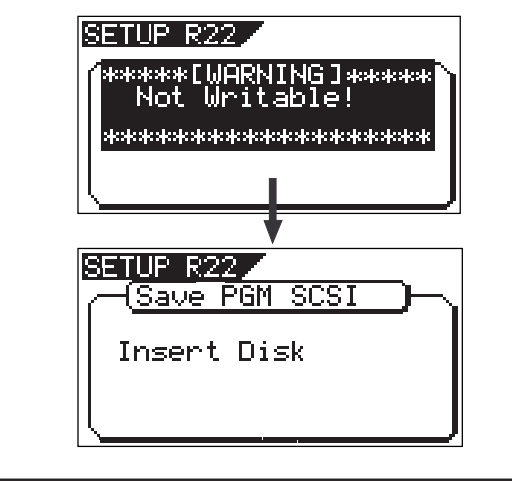

### Loading data from a CD-RW drive

In the following procedure, we assume that a CD-RW drive is connected to the VF-16 SCSI port and a CD-RW disc to which data has been saved is prepared.

#### <Note>

Do not carry out any VF-16 key operation until the access process to the CD-RW disc is completed.

1. After turning on both the VF-16 and the CD-RW drive connected, insert the disc to the CD-RW drive.

#### <Note>

If you load song data which is saved to more than one disc, set DISC-1 first.

If you set the other disc and go on the following procedure, the VF-16 automatically recognized that the disc order is not correct and the display shows "Wrong Disk", followed by "Illegal No!" momentarily, and the disc is automatically ejected.

2. Press the [SETUP] key to enter the setup mode. The display shows the screen for selecting the setup menu.

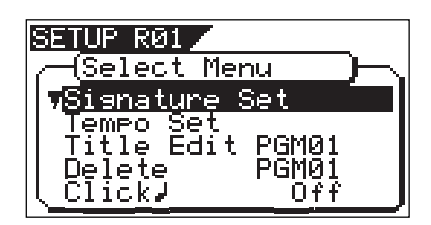

3. Use the [JOG] dial to select (highlight) "Load PGM" and press the [ENTER/YES] key.

The display shows the screen for selecting a load device, where "SCSI" is flashing.

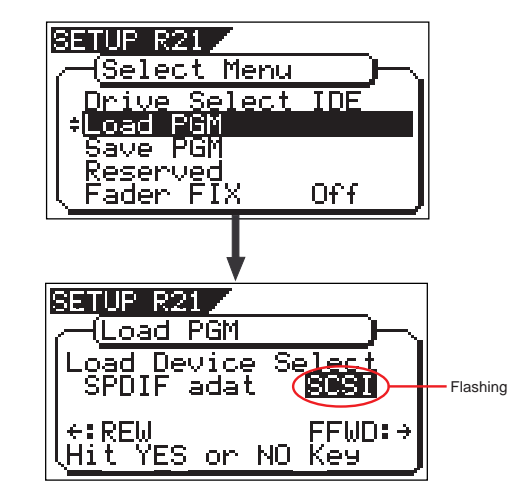

4. While "SCSI" is flashing, press the [ENTER/YES] key. After showing the model name of the CD-RW drive, the display shows the backup number and title, as well as recorded space.

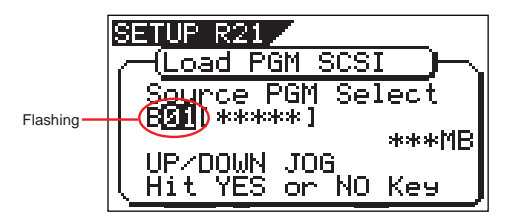

By rotating the [JOG] dial, you can select a desired program number/title from among available programs in the VF-16 current drive. You can also select "Eject."

If you select "Eject" and press the [ENTER/YES] key, the disc is ejected.

When you load song data which is saved to more than one disc, the display also shows the disc number currently set. The example below shows DISC-1 is set.

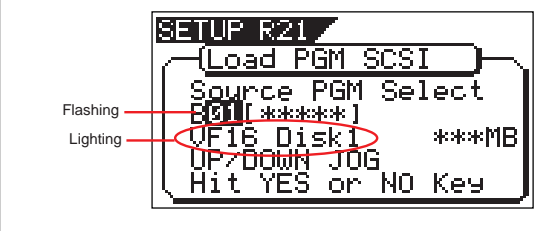

5. While the desired backup number/title is shown on the display, press the [ENTER/YES] key.

The display shows the screen for creating a new program on the current drive, to which data will be loaded ("New PGM" lights).

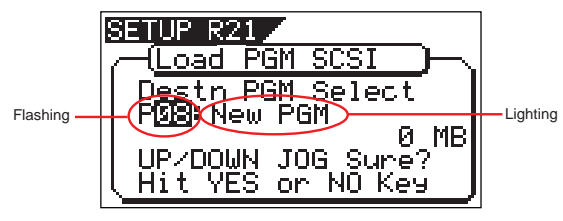

As described earlier, when loading data from a CD-RW drive, the VF-16 creates a new program on the current drive, which is the load destination.

Therefore, "New PGM" is shown on the right of the flashing program number.

The program number for the newly created destination program is the next number to the highest existing program number.

For example, if there are 8 existing programs (P01 through P08) on the current drive, the newly created program is numbered "P09."

#### <Note>

If you rotate the [JOG] dial while the above screen ("Destn PGM Select") is shown, you can select an existing program on the current drive as the destination. However, as mentioned earlier, when loading data using CD-RW you cannot actually load data to the existing program by overwriting the program data.

If you press the [ENTER/YES] key (see the next step) while selecting an existing program as the destination, the display shows "Void!" and the VF-16 ignores the operation.

6. While "New PGM" is shown, press the [ENTER/YES] key. The VF-16 starts the load operation. The recorded space shown on the display is counted down while the load operation progresses. It will take some time for loading all data. The following display example shows that the data of the backup number "B01" is being loaded to "P08" which is newly created on the current drive.

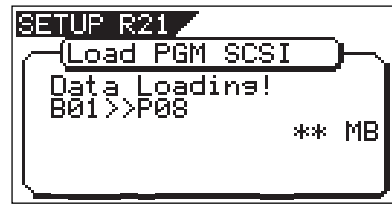

<Display example for loading>

#### <Note>

If there is not enough available space for loading on the current drive, the display shows "Disk Full!" and the display returns to the previous screen.

When completing the load operation, "Load Completed!" appears on the display (as shown below) and the VF-16 stops access to the drive, while the disc in the CD-RW drive is automatically ejected.

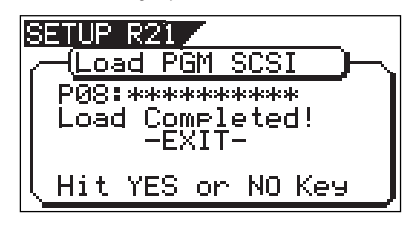

When loading data from more than one disc, the first disc will be ejected immediately after all disk data has been loaded, while "Insert Disk!" appears on the screen. After inserting the second disc, the VF-16 automatically resumes the load operation. After completing loading all the discs, the above screen appears.

#### <Note>

You cannot abort the load operation before completed.

7. Press the [EXIT/NO] key (or the [STOP] key) to exit the setup mode.

#### <About load error>

If an error occurs for some reason during the load operation, the error message as below appears. If it appears, press the [EXIT/NO] key.

The display returns to the previous screen before performing the load operation.

Note that loaded data before the error message appears is all invalid.

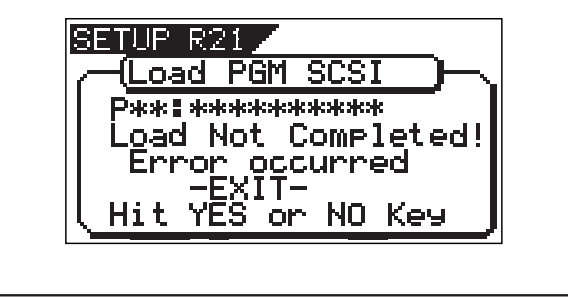

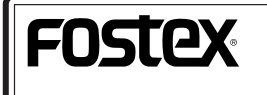

FOSTEX CORPORATION 3-2-35 Musashino, Akishima-shi, Tokyo, Japan 196-0021 FOSTEX AMERICA 15431 Blackburn Ave., Norwalk, CA 90650, U. S. A.